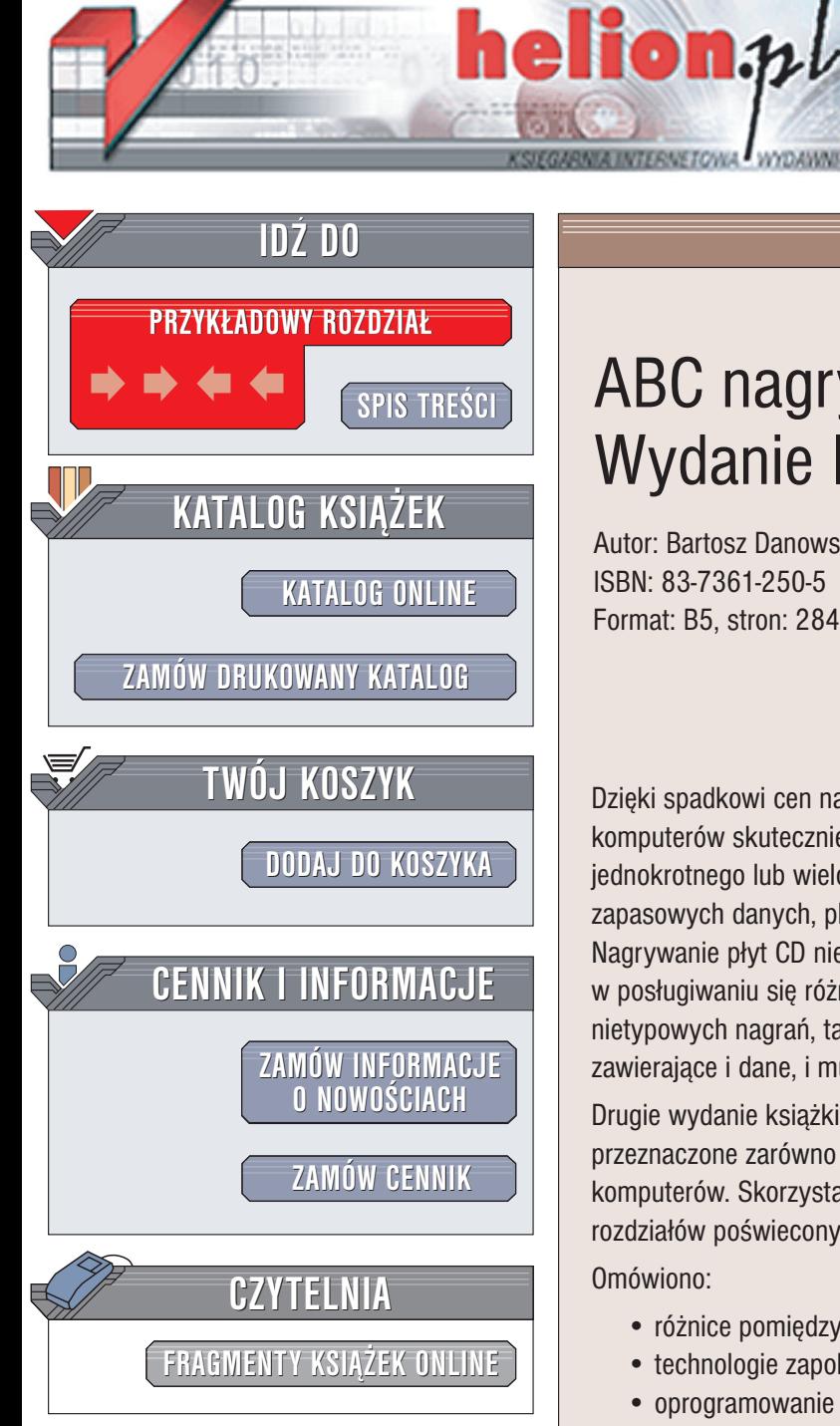

Wydawnictwo Helion ul. Chopina 6 44-100 Gliwice tel. (32)230-98-63 e-mail: [helion@helion.pl](mailto:helion@helion.pl)

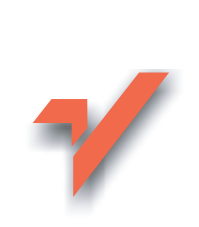

# ABC nagrywania płyt CD. Wydanie II

Autor: Bartosz Danowski ISBN: 83-7361-250-5 Format: B5, stron: 284

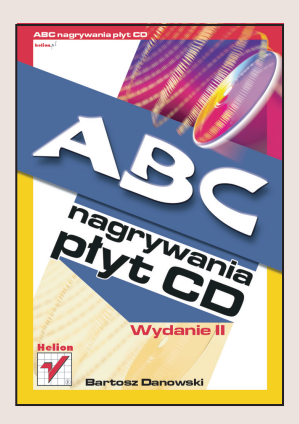

Dzięki spadkowi cen nagrywarki płyt CD stanowią obecnie standardowe wyposażenie komputerów skutecznie wypierając zwykłe napędy CD. Nośnik, jakim jest płyta jednokrotnego lub wielokrotnego zapisu, służy z powodzeniem do utrwalania kopii zapasowych danych, plików MP3, muzyki, filmów itd. Liczba zastosowañ jest ogromna. Nagrywanie płyt CD nie jest skomplikowane, wymaga jednak pewnej wiedzy i wprawy w posługiwaniu się różnymi programami. Więcej kłopotów może sprawić tworzenie nietypowych nagrań, takich jak płyty samostartujące, wielosesyjne czy płyty zawierające i dane, i multimedia.

Drugie wydanie książki "ABC nagrywania płyt CD" to kompendium wiedzy przeznaczone zarówno dla poczatkujacych, jak i zawansowanych użytkowników komputerów. Skorzystają z niej nie tylko użytkownicy Windows, ponieważ kilka rozdziałów poświeconych jest również nagrywaniu płyt w Linuksie.

Omówiono:

- ró¿nice pomiêdzy standardem CD-R a CD-RW,
- technologie zapobiegające błędom podczas zapisu,
- oprogramowanie do zapisu płyt: Nero Burning Rom, CDRWin, CloneCD, Alcohol 120%,
- tworzenie płyt: audio, wielosesyjnych z danymi, płyt mieszanych (zawierających dane i multimedia),
- konwersja formatu dźwięku MP3 na format wave;
- zapis pakietowy
- metody tworzenia obrazów płyt,
- sposoby tworzenia płyt startowych,
- nowe podejście do zapisu płyt w Windows XP,
- sposoby zabezpieczania płyt,
- kwestie jakości płyt CD różnych producentów.

# <span id="page-1-0"></span>**Spis treści**

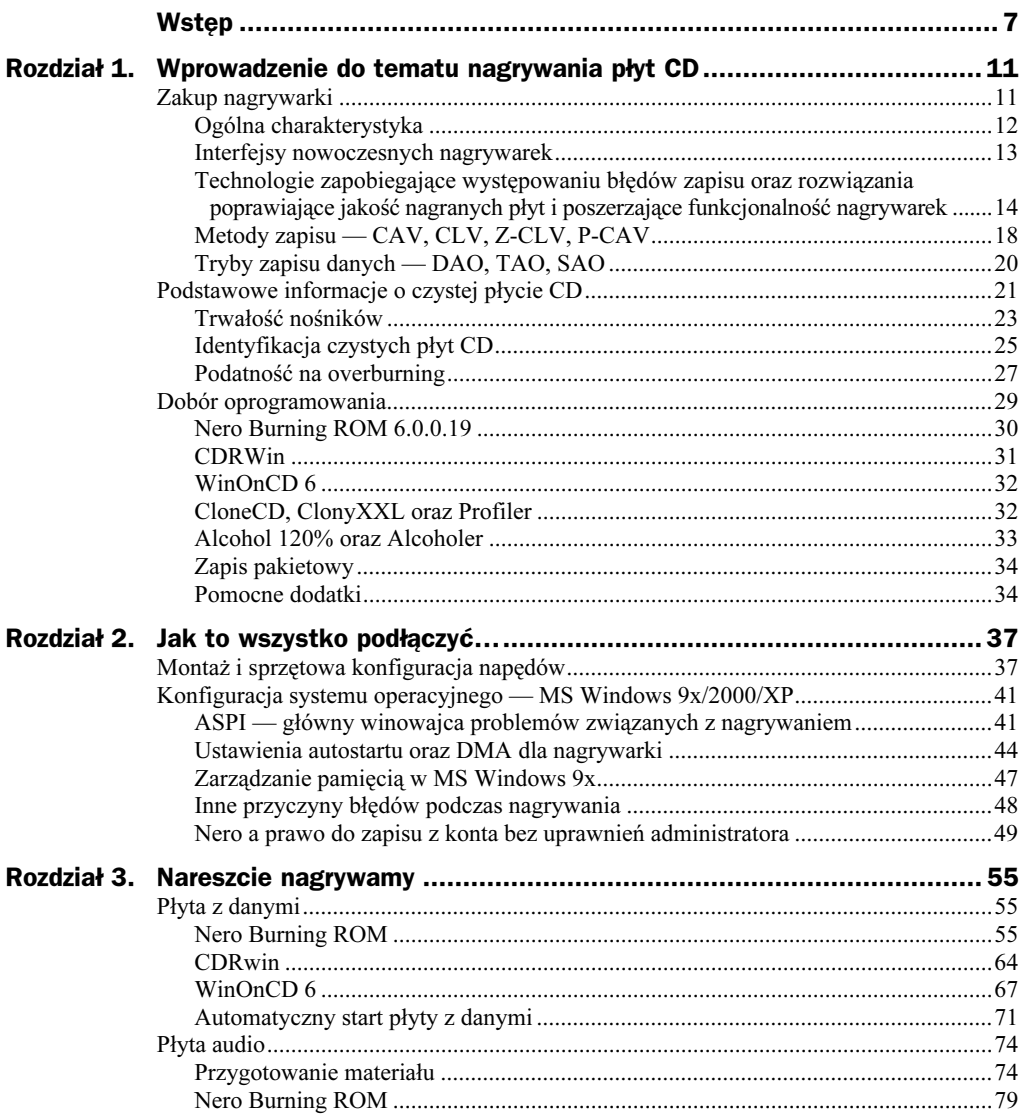

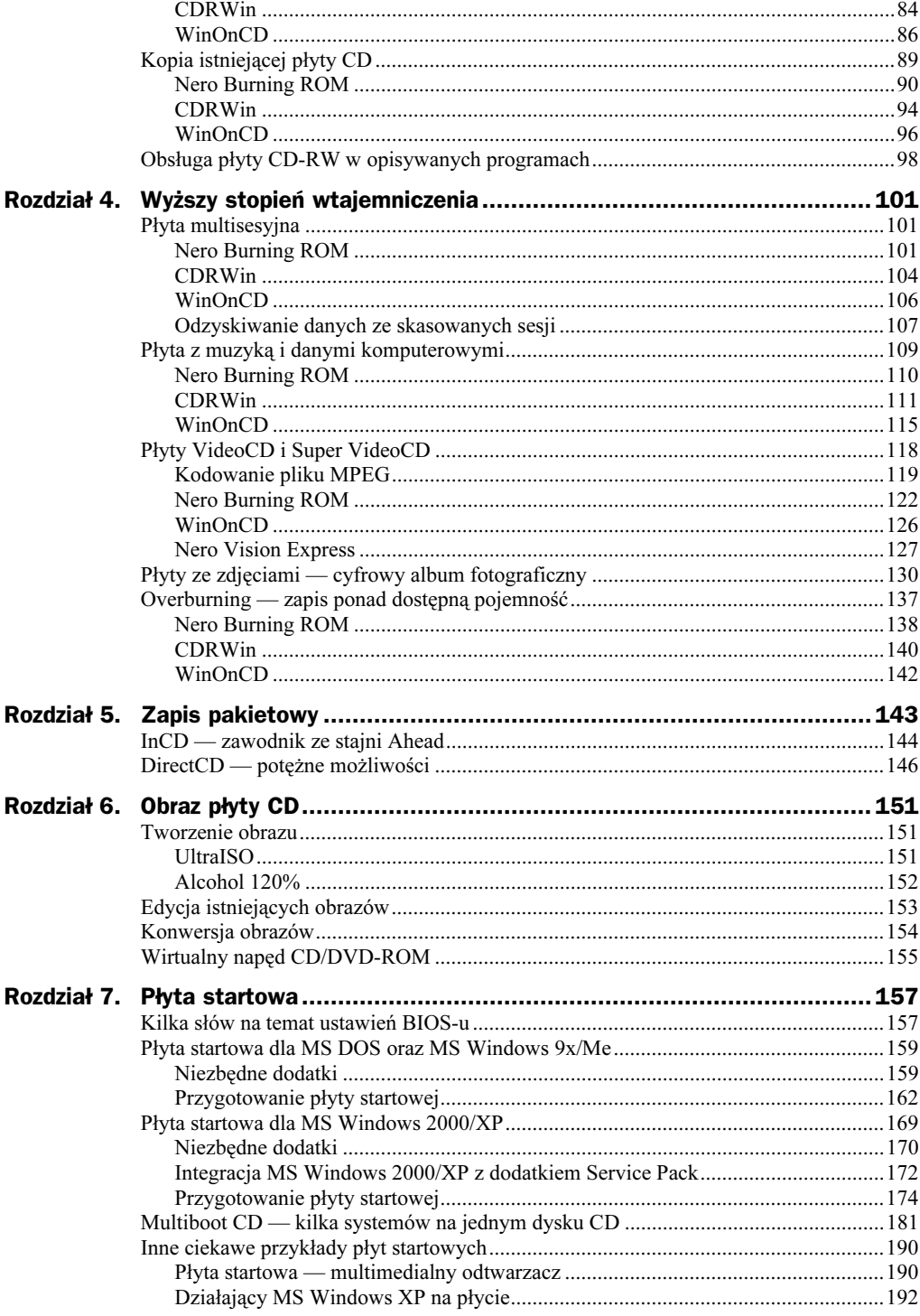

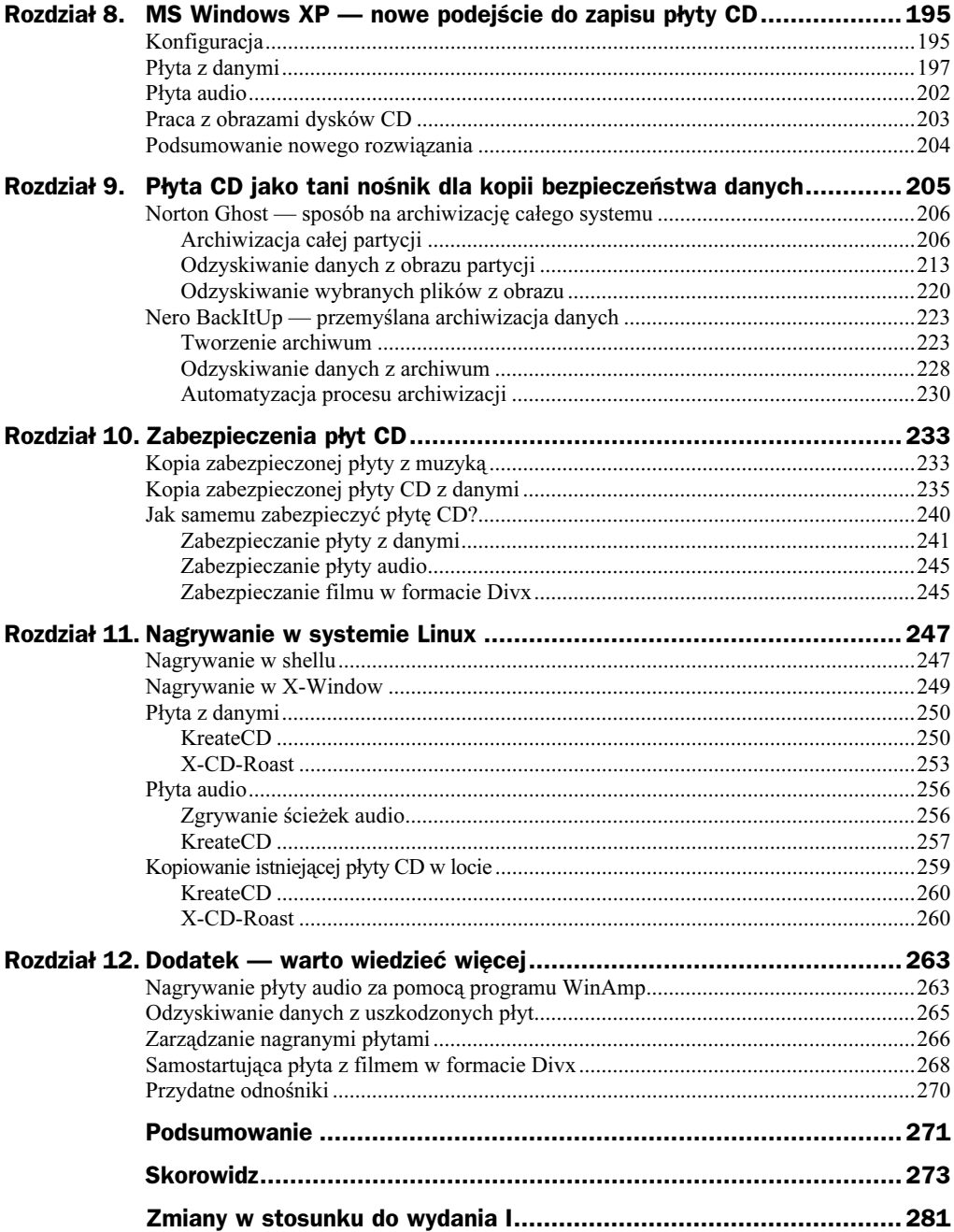

# <span id="page-4-0"></span>Rozdział 7. Płyta startowa

Myślę, że niemal każdy z czytelników książki prędzej czy później musiał się spotkać z pojęciem nośnika startowego. Tym, którzy jednak nie zetknęli się z tym terminem, należy się krótkie wyjaśnienie — zarówno dyskietka, jak i dysk twardy mają pewien specjalny obszar zwany bootsektorem, który zawiera informacje odczytywane podczas startu komputera. Są one na tyle istotne, że w sytuacji, gdy ulegną one zniszczeniu, komputer nie wystartuje prawidłowo albo wcale się nie uruchomi. Na tym etapie wystarczy zapamiętać tylko tę informację.

Dyskietka startowa pozwala nam uruchomić komputer (przy wykorzystaniu informacji zawartych w bootsektorze) nawet w sytuacji, gdy dysk twardy odmawia posłuszeństwa, co ratuje nam często dane i dobre samopoczucie.

Płyta CD nie mogła być gorsza i w specyfikacji El Torito zostały zawarte odpowiednie reguły, pozwalające na zapis bootsektora na CD. Nie będę przytaczał tutaj specyfikacji, gdyż uważam, że jeśli kogoś to będzie interesowało, to niezbędne dokumenty znajdzie w internecie. Następne strony będą zawierały możliwie kompletne omówienia przygotowania płyty startowej dla popularnych systemów z rodziny MS Windows 9x/2000/XP. Opiszę krok po kroku wszystkie zagadnienia związane z płytą startową, łącznie z wydobywaniem bootsektora z płyty innej płyty, jak i przygotowaniem dyskietek startowych czy też łataniem wersji instalacyjnej MS Windows 2000/XP za pomocą dodatku Service Pack.

Nowością w drugim wydaniu jest dodanie opisu przygotowania ciekawych płyt startowych zawierających działającą z płyty CD wersję MS Windows 2000/XP oraz płyty z minisystemem operacyjnym pozwalającym na zamianę dowolnego komputera w odtwarzacz filmów Divx.

# Kilka słów na temat ustawień BIOS-u

Start komputera realizuje BIOS, który jest zaszyty w naszym komputerze. Każda płyta główna komputera zawiera BIOS. Ponieważ konkurencja jest podstawą rozwoju, możemy znaleźć kilku wiodących producentów tego ważnego komponentu. Spotkasz się zatem z BIOS-em firmy Award, Phoenix czy AMI.

Kilku producentów, drobne różnice podczas konfiguracji, idea jest natomiast ta sama — bez BIOS-u komputer nie wystartuje. Oto w uproszczeniu kilka najważniejszych funkcji BIOS-u.

 Przeprowadzenie po włączeniu zasilania testów podstawowych układów i urządzeń systemu (w znaczeniu sprzętowym),

- Inicjalizacja pracy systemu,
- Zapewnienie obsługi przerwań,
- Niwelacja, z punktu widzenia systemu operacyjnego, różnic konstrukcyjnych płyt głównych pochodzących od różnych producentów.

BIOS pozwala ustalić kolejność urządzeń, na których komputer będzie szukać systemu operacyjnego, a nam zależy, by pierwszym urządzeniem był napęd czytnika płyty CD/DVD-ROM — w tym nagrywarki, dlatego musimy dokonać kilku zmian.

By sprawdzić ustawienia i dokonać niezbędnych zmian, należy wejść do BIOS-u. W tym celu uruchom komputer i naciśnij odpowiedni klawisz — najcześciej służy do tego *Delete* — który powinniśmy wcisnąć tuż po włączeniu zasilania (rysunek 7.1). W przypadku komputerów markowych, na przykład IBM czy Compaq, klawisze otwierające BIOS mogą się różnić. Najczęściej stosowane kombinacje alternatywne dla *Delete* to Ctrl+Esc, F2 lub F10. Niestety, nie jestem w stanie jednoznacznie określić, w jaki sposób dostać się do Twojego BIOS-u, dlatego pozostaje mi jedynie podać kilka typowych kombinacji; jeśli nie zadziałają, pozostaje przeczytanie dokumentacji posiadanego komputera lub zapytanie sprzedawcy.

#### Rysunek 7.1.

Klucz otwierający BIOS jest wyświetlany podczas startu komputera

> Poniżej będę bazował na jednym rodzaju BIOS-u, dlatego wykonanie opisanych czynności w Twoim przypadku może się nieznacznie różnić. Pamiętaj jednak, że mimo zmiany lokalizacji opcji odpowiedzialnych za kolejność przeszukiwania napędów przy starcie, zawsze w nazwie znajduje się słowo Boot.

> W przypadku mojego komputera opcje odpowiedzialne za ustawienia kolejności wyszukiwania urządzeń, z których komputer może się uruchomić, znajdują się w menu Advanced BIOS Features — rysunek 7.2.

Rysunek 7.2.

Główne okno BIOS

CMOS Setup Utility - Copyright(C) 1984-2000

Press <F2> to enter SETUP

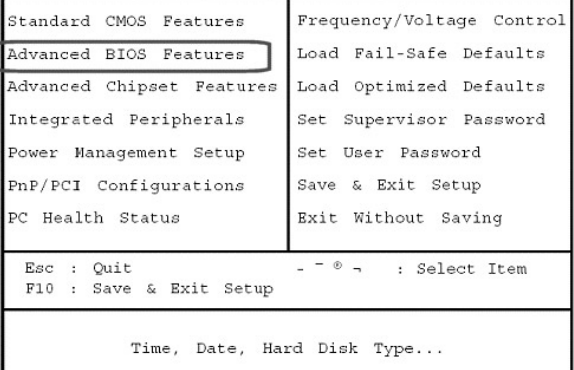

Na rysunku 7.3 zaznaczyłem opcje odpowiedzialne za określanie kolejności urządzeń startowych. W moim przypadku są to opcje First Boot device, Second Boot device, Third Boot device oraz Boot other device. Dokładniej mówiąc, są to pierwsze, drugie oraz trzecie urządzenia startowe.

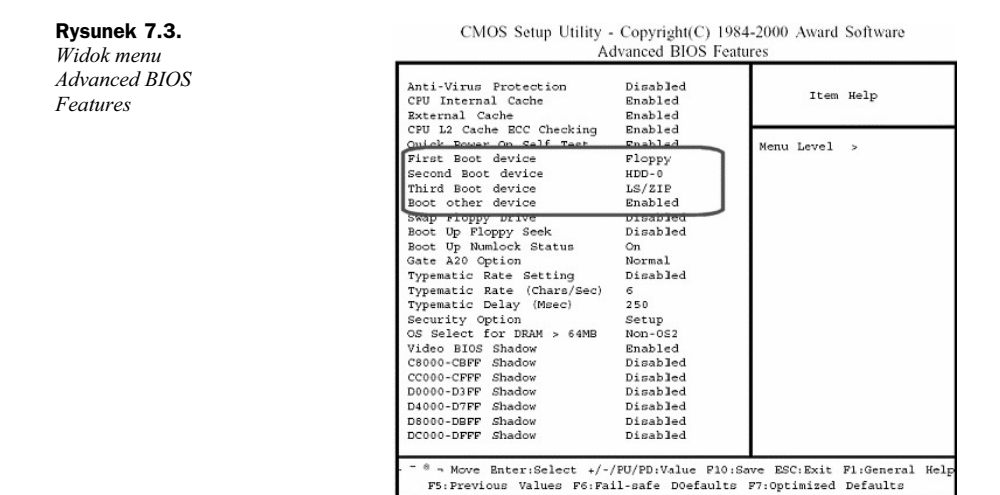

Musisz tak ustawić kolejność urządzeń startowych, by napęd CD-ROM — BIOS traktuje czytnik DVD i nagrywarkę dokładnie tak samo jak traktuje CD-ROM — był pierwszym urządzeniem startowym. Jako drugie urządzenie możesz ustawić stację dyskietek, a na trzecim miejscu wskaż swój główny dysk twardy. Dzięki temu, w sytuacji gdy umieścisz płytę startową w napędzie, komputer będzie potrafił z niej wystartować. Jeżeli napęd optyczny nie będzie posiadał nośnika startowego, komputer spróbuje wystartować z dyskietki, a gdy ta próba się nie powiedzie, start nastąpi z dysku twardego.

Po wprowadzeniu zmian naciśnij klawisz Esc, by wrócić do głównego okna BIOS-u (patrz rysunek 7.2) i wybierz opcję Save & Exit Setup. Zostaniesz jeszcze poproszony o potwierdzenie chęci zapisania nowych ustawień BIOS-u i gdy wyrazisz na to zgodę, komputer zostanie przeładowany, by nowe ustawienia odniosły skutek.

# Płyta startowa dla MS DOS oraz MS Windows 9x/Me

Płyta startowa używana przez system MS DOS oraz MS Windows 9x/Me bazuje na emulacji napędu dyskietki. Dokładniej mówiąc, pewien obszar nośnika CD zawiera zapisany obraz dyskietki startowej i podczas startu komputera BIOS emuluje napęd dyskietek i następuje start z płyty. Emulowana stacja dyskietek na czas startu otrzymuje literę A:, natomiast fizycznie zabudowane urządzenie zostaje przemianowane na B:. Użycie BIOS-u do uruchomienia komputera z napędu CD/DVD-ROM umożliwia istnienie odpowiedniego nagłówka systemowego zapisanego na płycie CD.

# Niezbędne dodatki

#### Przygotowanie dyskietki startowej o rozmiarze 1.44 MB

Przygotowanie dyskietki systemowej w systemie MS Windows 9x nie jest trudne. Musimy otworzyć Panel Sterowania i wybrać opcję Dodaj/Usuń programy — rysunek 7.4.

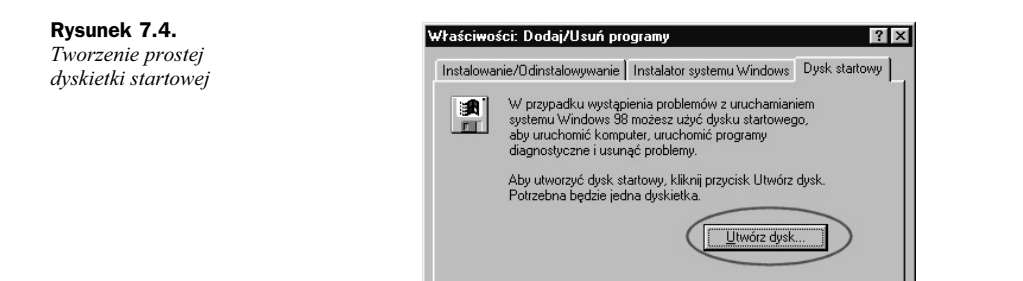

Następnie w zakładce Dysk startowy kliknij przycisk Utwórz dysk. Do wykonania całej operacji powinieneś posiadać oryginalną płytę instalacyjną systemu MS Windows 9x oraz czystą dyskietkę umieszczoną w napędzie. Przygotowanie dyskietki startowej ogranicza się do odpowiedzi na kilka pytań związanych z tworzeniem dyskietki (mam tutaj ma myśli potwierdzenie zamiaru wykonania dyskietki, potwierdzenie faktu umieszczenia dyskietki w napędzie, potwierdzenie rozpoczęcia wykonania dyskietki) i po chwili dyskietka będzie gotowa.

Przygotowana w ten sposób dyskietka pozwoli na uruchomienie komputera łącznie z obsługą napędu CD/DVD-ROM, a przy tym zawiera narzędzie odpowiedzialne za tworzenie partycji, jednym słowem — na początek wystarczy.

## Przygotowanie dyskietki startowej o rozmiarze 2.88 MB

Innym nieco bardziej skomplikowanym sposobem przygotowania dyskietki startowej jest odwołanie się do specjalnych narzędzi, dzięki którym będziemy mogli przygotować na przykład dyskietkę startową o pojemności 1,44 i 2,88 MB.

Na początek potrzebujemy programu o nazwie WinImage, który możemy pobrać ze strony producenta — http://www.winimage.com. Po zainstalowaniu programu musimy wykonać obraz istniejącej dyskietki systemowej, jaką zrobiliśmy nieco wcześniej. W tym celu uruchamiamy program i wybieramy opcję Czytaj dysk z menu Dysk — rysunek 7.5.

Rysunek 7.5. Tworzenie obrazu dyskietki startowej

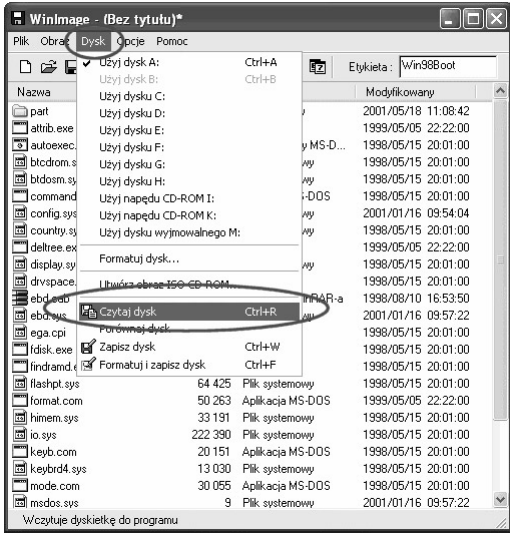

Następnie z menu Obraz wybieramy opcję o nazwie Właściwości sektora startowego — rysunek 7.6.

Rysunek 7.6. Wyciągamy sektor startowy do pliku

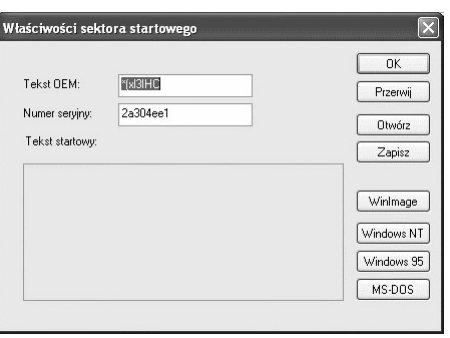

W nowo otwartym oknie klikamy przycisk Zapisz i zapisujemy bootsektor naszej dyskietki. Możemy mu nadać dowolną nazwę, a gotowy plik powinien mieć rozmiar 512 bajty.

Teraz należy przygotować nowy obraz dyskietki o wielkości 2,88 MB, w tym celu w oknie programu WinImage klikamy menu Plik/Nowy. W nowo otwartym oknie wybieramy z listy odpowiedni rozmiar obrazu i zatwierdzamy przyciskiem OK — rysunek 7.7.

Rysunek 7.7. Tworzenie nowego obrazu pozwala na zdefiniowanie jego rozmiaru

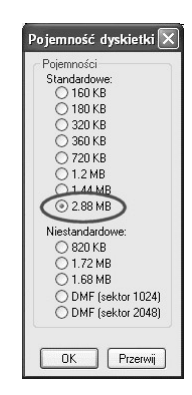

Do nowo utworzonego projektu dyskietki 2,88 MB musimy dodać uprzednio zgrany bootsektor. W tym celu z menu Obraz należy wybrać opcję Właściwości sektora startowego i za pomocą przycisku Otwórz dodać plik bootsektora; następnie całość zatwierdzamy, klikając przycisk OK.

Do pustego obrazu należy przeciągnąć lub dodać potrzebne pliki — wystarczy wybrać opcję Obraz/Dołącz. Pamiętaj o tym, by dołączyć pliki io.sys, command.com oraz msdos.sys. Warto przewidzieć również obsługę napędu CD/DVD-ROM — w tym celu w obrazie powinny znaleźć się jeszcze dwa pliki: mscdex.exe oraz sterownik napędu. Oczywiście obraz dyskietki startowej można zbudować w oparciu o darmowe odmiany systemu DOS, na przykład FreeDOS lub PCDOS.

Zanim zapiszemy obraz, chciałbym zwrócić uwagę na jeszcze jedną ciekawą rzecz: proszę uruchomić komputer z oryginalnej płyty, na przykład z MS Windows 98. Zaraz po starcie mamy możliwość zdecydowania, czy chcemy uruchomić peceta z płyty lub z dysku twardego. Jest to bardzo wygodne rozwiązanie i wydaje mi się, że skoro przygotowaliśmy obraz od podstaw, to warto byłoby go wzbogacić. Najprościej byłoby "pożyczyć" odpowiedni plik autorstwa firmy Microsoft, ale takie postępowanie można uznać za nieetyczne, dlatego skorzystamy z innego zupełnie darmowego rozwiązania. Ma to swoje plusy w przypadku, gdy zdecydowaliśmy się przygotować dyskietkę startową dla darmowej odmiany systemu DOS. Skorzystamy z programu dostępnego w internecie. Jego autorem jest Bart Lagerweij, a odpowiedni plik pobierzemy z jego strony — http://www.nu2.nu/jo. Z podanej strony musimy pobrać jeden mały plik o nazwie jo.sys — 1,2 kB. Plik ten trzeba dodać do obrazu tworzonego w WinImage. Na kolejnym rysunku 7.8 przedstawiłem listę kilku plików dodanych do mojego obrazu.

#### Rysunek 7.8.

Rysunek 7.9. Zapis gotowego obrazu dyskietki 2,88 MB

Widok gotowego projektu dyskietki 2,88 MB

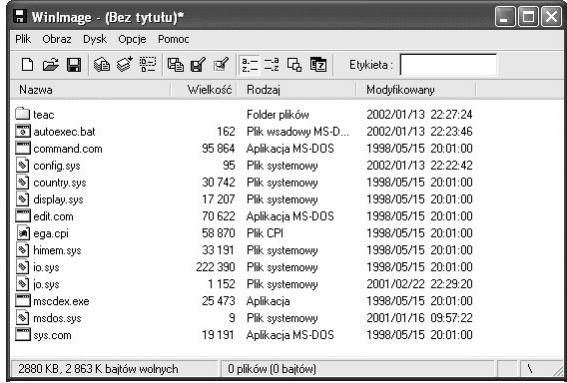

Teraz pozostaje jedynie zapisać gotowy projekt do pliku — rysunek 7.9; w tym celu z menu Plik wybieramy opcję Zapisz jako.

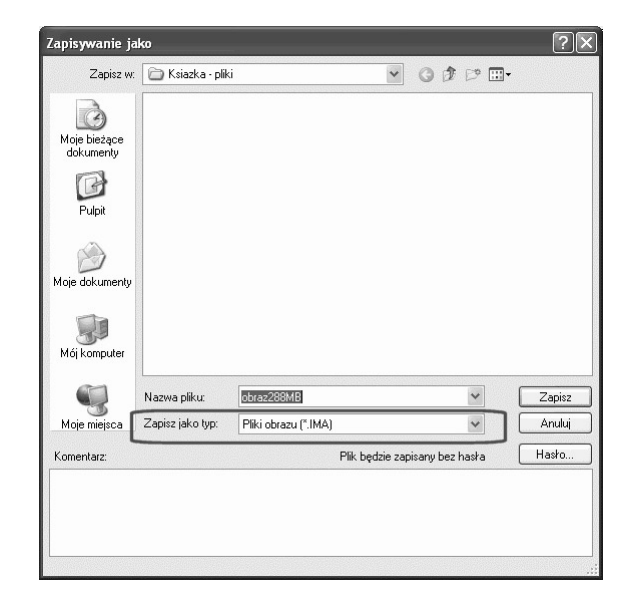

W nowo otwartym oknie koniecznie zmień wartość pola Zapisz jako typ na Plik obrazu (\*.ima), gdyż tylko taki obraz będziemy mogli wykorzystać w czasie dalszej pracy z płytą startową.

# Przygotowanie płyty startowej

Zgodnie z zasadami przyjętymi przy pisaniu tej książki opiszę, w jaki sposób przygotować płytę startową za pomocą trzech programów. Jednak ze względu na ograniczone miejsce opisy przygotowania płyty w oparciu o dyskietkę startową oraz obraz dyskietki zostaną połączone w całość , tak jak to miało miejsce w przypadku pierwszego wydania książki.

#### Nero Burning ROM

Przygotowałeś sobie niezbędne dodatki i pora zająć się nagraniem typowej płyty startowej, która może zawierać na przykład wersję instalacyjną systemu MS Windows 98.

Po uruchomieniu Nero Burning ROM w oknie wyboru kompilacji musisz wybrać opcję CD-ROM  $(statrowy)$  — rysunek 7.10.

Rysunek 7.10. Tworzenie płyty startowej dla systemów MS DOS oraz MS Windows 9x — etap pierwszy

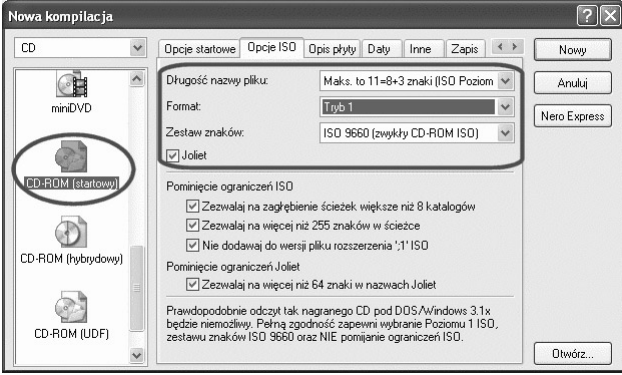

Zawartość zakładki Opcje startowe w tej chwili pozostawię bez komentarza, ale niebawem do niej wrócę. W tej chwili przejdź do zakładki *Opcje ISO*. Specyfikacja płyty startowej wymaga, byś w oknie Opcje ISO włączył następujące opcje:

- $\blacklozenge$  Długość nazwy pliku Maks. to 11=8+3 znaki (ISO Poziom I),
- $\blacklozenge$  Format Tryb 1,
- $\triangle$  Zestaw znaków ISO 9660,
- $\bullet$  Joliet.

Po wprowadzeniu ustawień widocznych na rysunku 7.10 możemy wrócić do zakładki Opcje startowe — rysunek  $7.11$  — w celu dokonania dokładnych ustawień tworzonej płyty startowej. W tym miejscu muszę Ci przypomnieć, że w jednym z poprzednich podrozdziałów opisałem, w jaki sposób przygotować dyskietkę startową oraz obraz dyskietki o pojemności 2,88 MB. Informacje te będą teraz potrzebne przy określaniu właściwości tworzonej płyty startowej.

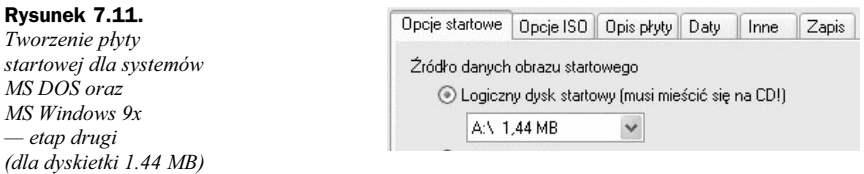

Przyjrzyjmy się najpierw pierwszemu rodzajowi płyty startowej, który wykonamy w oparciu o istniejącą dyskietkę startową. Dyskietkę startową umieść w stacji dyskietek, a następnie w zakładce Opcje startowe zaznacz opcję Logiczny dysk startowy (musi mieścić się na CD). W polu znajdującym się poniżej musisz wybrać napęd dyskietek, w którym umieściłeś dyskietkę startową. Obecnie każdy nowoczesny komputer posiada jedynie napęd dyskietek 1,44 MB, a więc siłą rzeczy nie będziesz musiał nic zmieniać w tym miejscu.

Jeżeli chcesz nagrać płytę startową przy wykorzystaniu obrazu dyskietki o wielkości 2,88 MB lub innym, musisz zaznaczyć opcję Plik obrazu — rysunek 7.12. Następnie za pomocą przycisku Przeglądaj musisz odszukać plik obrazu, który powinieneś mieć na dysku twardym komputera.

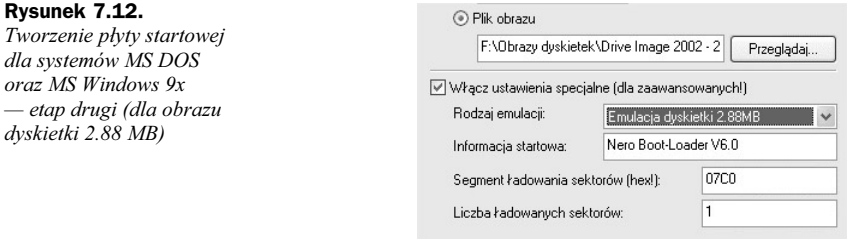

Po dodaniu pliku obrazu pora wprowadzić jeszcze jedna zmiane w zakładce Opcje startowe. Mam tutaj na myśli opcję Rodzaj emulacji. W tym polu musisz ustawić rodzaj emulowanej dyskietki odpowiadający rozmiarowi utworzonego obrazu. Jeżeli nagrywasz płytę startową z obrazu 2,88 MB, musisz wybrać opcję *Emulacja dyskietki 2,88 MB*. Oczywiście w przypadku, gdy dysponujesz obrazem dyskietki 1,44 MB, powinieneś wybrać opcję Emulacja dyskietki 1,44 MB.

Pozostałe ustawienia w zakładce Opcje startowe pozostaw bez zmian, gdyż do nagrania naszej płytą są one wystarczające.

Określiłeś już sposób, w jaki ma powstać płyta startowa, oraz ustawiłeś podstawowe właściwości kompilacji. Teraz możesz kliknąć przycisk Nowy znajdujący się w prawym górnym rogu okna wyboru kompilacji.

Wystarczy, że w tej chwili dodasz potrzebne pliki do kompilacji, tak jak to robiłeś przy nagrywaniu zwyczajnej płyty CD — przeciągnij pliki i foldery do okna kompilacji. W razie wątpliwości wróć do opisu w rozdziale trzecim.

Pamiętaj, że za pierwszym musisz razem dodać do kompilacji wszystkie potrzebne pliki i foldery, gdyż płyta zostanie nagrana w całości za jednym razem i nie będzie możliwości dodania do niej nowych rzeczy w przyszłości.

Jeżeli jesteś pewien, że wszystko jest przygotowane i o niczym nie zapomniałeś, wybierz z menu Nagrywarka opcję Nagraj kompilację.

Zakładka z ustawieniami zapisu niczym nie różni się od tych, z jakimi miałeś wcześniej do czynienia. Określ urządzenie, z którego będziesz korzystać przy zapisie, ustaw szybkość zapisu, liczbę kopii oraz koniecznie włącz zapis w trybie Disc-At-Once.

Proces nagrywania rozpocznie się po kliknięciu przycisku Zapisz, a czas, jaki musi upłynąć do jego zakończenia, jest zależny od szybkości zapisu oraz rodzaju użytego nośnika, a dokładniej od indeksu szybkości, jaki mu nadano.

Po zakończeniu nagrywania można uruchomić komputer z nowo nagranej płyty. Poniżej zamieściłem przykładowy rysunek 7.13, na którym widać, jak działa płyta startowa nagrana w oparciu o dyskietkę 1.44 MB.

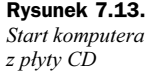

Microsoft Windows 98 CD-ROM Startup Menu

Boot from Hard Disk 2. Boot from CD-ROM

Enter your choice:  $-$ 

Jak widzimy na rysunku 7.13, komputer wystartował i pojawiło się typowe dla MS Windows 9x menu pozwalające na start komputera w jednym z dwóch trybów — z dysku twardego lub z płyty.

### CDRWin

Przygotowanie płyty startowej dla systemów MS Windows 9x czy też MS DOS za pomocą CDRWin jest nieco bardziej skomplikowane, ponieważ żaden plik obrazu, jaki utworzyliśmy poprzednio, nie jest akceptowany przez ten program. Kolejnym utrudnieniem jest fakt, że CDRWin nie potrafi sam przygotować takiego obrazu, tak jak to możemy zrobić w Nero.

Pomimo tych wszystkich trudności, poniżej zamieszczam kompletny opis, na podstawie którego można również za pomocą CDRWin nagrać startowy dysk CD.

Na początku będziemy potrzebowali gotowej dyskietki startowej, którą wykonaliśmy na początku niniejszego rozdziału. Po przygotowaniu dyskietki startowej musimy wygenerować z niej obraz — niestety, nie możemy tego zrobić za pomocą WinImage. Przyznam się szczerze, że dosyć długo szukałem odpowiedniego narzędzia spełniającego swoje zadanie, a przy tym prostego w obsłudze. Udało mi się znaleźć zupełnie przypadkowo program o nazwie Floppy-Maker 1.1; niestety, pamięć ludzka bywa zawodna i zapomniałem adresu strony, skąd go można pobrać. Oczywiście w chwili ukazania się książki program powinien być już dostępny w dziale Pliki serwisu CDRinfo — http://www.cdrinfo.pl, za co pragnę bardzo serdecznie podziekować Miskowi4, który czuwa nad działaniem tej doskonałej strony.

Na rysunku 7.14 widać program FloppyMaker w całej krasie, jaką oferował system MS-DOS. Proszę się jednak nie zrażać, gdyż narzędzie jest doskonałe w swej prostocie, przy tym niesamowicie funkcjonalne, a o to mi chodziło, gdy kierowałem się jego wyborem.

Rysunek 7.14. FloppyMaker 1.1 — główne menu programu

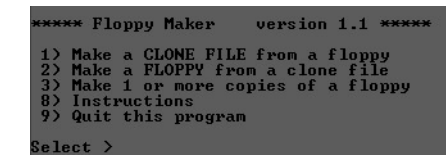

Po uruchomieniu programu musisz umieścić gotową dyskietkę startową w napędzie, a następnie w oknie programu wpisz 1 i naciśnij klawisz *Enter*. Następnie program zapyta o nazwę pliku, jaki zostanie utworzony — proponuję, by wpisać tam obraz.bin, a całość zatwierdzić, wciskając klawisz Enter. Po wykonaniu tych czynności program rozpocznie odczyt danych z dyskietki i zapis do pliku na dysku. Operacja trwa niecałą minutę. Po jej zakończeniu w folderze, gdzie znajduje się program, zostanie utworzony plik obrazu. Teraz możemy zająć się przygotowaniem odpowiedniej kompilacji płyty startowej w CDRWin.

Uruchamiamy program i wybieramy opcje Narzedzia i zapis plików — czwarta ikona w górnym rzędzie na rysunku 7.15.

W nowo otwartym oknie w polu Operacje na plikach wybierz opcję Stwórz i nagraj plik obrazu ISO9660. Następnie dodajemy pliki oraz foldery do kompilacji dokładnie w taki sam sposób, jak to robiliśmy nagrywając płyty z danymi. Koniecznie musimy uaktywnić wszystkie opcje znajdujące się pod listą plików do nagrania, ale poza opcjami: Pełne ścieżki dostępu oraz Dołącz plik archiwalne. Te dwie opcje muszą być wyłączone.

W polu Plik obrazu należy określić lokalizację i nazwę dla pliku obrazu przygotowywanej płyty CD. Jest to konieczne, ponieważ wybrany tryb pracy najpierw przygotuje plik ISO, następnie spowoduje wypalenie na płycie CD. Oczywiście możemy również wybrać opcję Nagraj pliki/ katalogi od razu na dysk "w locie" jako ISO9660, dzięki czemu cały proces przebiegnie znacznie szybciej.

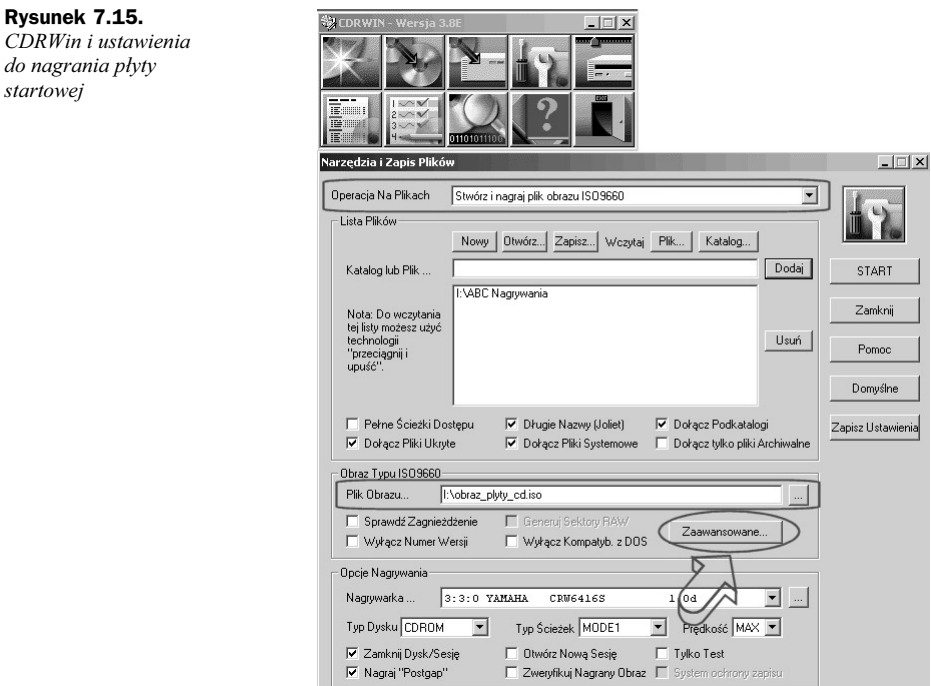

Przygotowana kompilacja wymaga jeszcze dodania obrazu dyskietki, jaki utworzyliśmy za pomocą FloppyMakera. Czynność tak jest dość prosta i ogranicza się do kliknięcia przycisku Zaawansowane widocznego na rysunku 7.15.

W nowo otwartym oknie widocznym na rysunku 7.16 przechodzimy do zakładki Dysk startowy i uaktywniamy opcję Stwórz Dysk bootowalny.

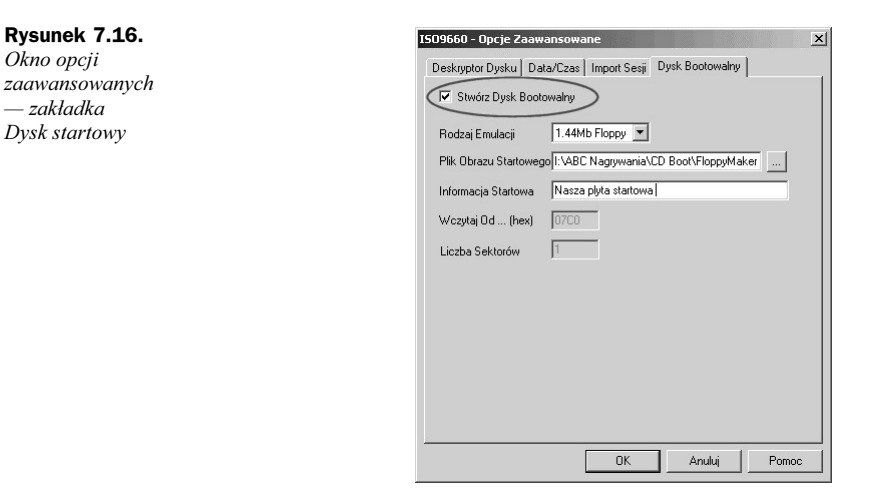

Ustawiamy Rodzaj emulacji na 1,44 MB Floppy, w polu Plik obrazu startowego należy podać ścieżkę dostępu oraz nazwę obrazu dyskietki, jaki przygotowaliśmy na samym początku. Dodatkowo można wpisać dowolny tekst stanowiący informację startową. Oczywiście w pozostałych

Rysunek 7.15.

startowej

zakładkach możemy ustawić informacje o tytule płyty czy też zmienić daty plików. Wszystkie ustawienia zatwierdzamy, klikając przycisk OK.

Zanim rozpoczniesz zapis płyty, sprawdź, czy wszystkie ustawienia zgadzają się z tymi, jakie przedstawiłem na rysunku 7.15. Jeżeli wszystko jest poprawnie skonfigurowane, kliknij przycisk Start i zaczekaj na nagranie startowego dysku CD. Prawda, że nie było to skomplikowane?

Proszę zwrócić uwagę, że po raz kolejny CDRWin udowodnił swoje ogromne możliwości schowane pod kilkoma mizernymi okienkami. Oczywiście to nie koniec demonstracji możliwości tego programu, a wszystkich czytelników zapraszam do lektury kolejnego podrozdziału poświęconego płycie startowej dla systemu MS Windows 2000/XP.

## WinOnCD

Przyjrzyjmy się teraz procesowi przygotowania płyty startowej za pomocą programu WinOnCD. Czynność ta jest równie łatwa jak w przypadku Nero. W oknie wyboru kompilacji — rysunek 7.17 — musisz kliknąć ikonę segregatora, a następnie z listy wybrać opcje *Simple Data*. Możesz również dwa razy szybko kliknąć ikonę segregatora.

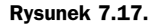

 $\mathfrak{q}$ 

Przygotowanie kompilacji płyty startowej w programie WinOnCD — wybór odpowiedniej kompilacji

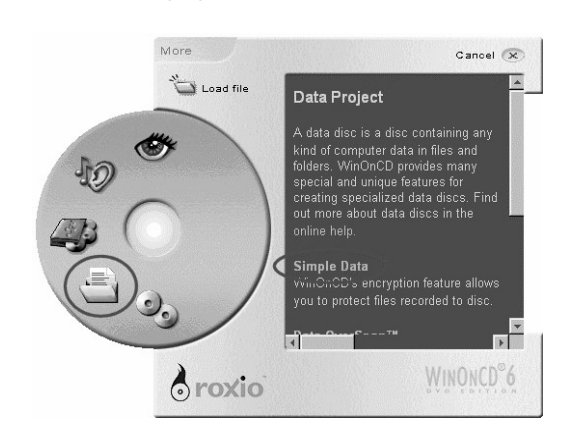

W głównym oknie WinOnCD możesz na samym początku dodać dane do kompilacji, a następnie kliknąć kursorem myszy przycisk Bootable Disc Properties, który znajduje się na pasku ikon rozdzielającym widok zawartości kompilacji i komputera.

Na rysunku 7.18 umieściłem okno odpowiedzialne za właściwości płyty startowej.

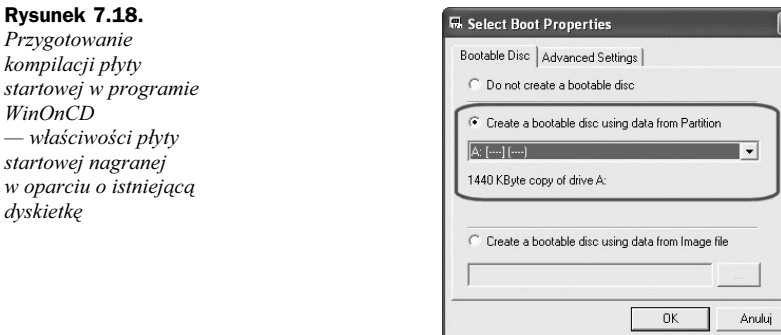

WinOnCD umożliwia przygotowanie płyty startowej przy wykorzystaniu istniejącej dyskietki lub obrazu dyskietki. W wypadku, gdy chcesz nagrać startową płytę CD wykorzystującą uprzednio przygotowaną dyskietkę startową, musisz umieścić ją w stacji dyskietek, a następnie w oknie właściwości płyty startowej zaznaczyć opcję Create a bootable disc using data from Partition i z listy wybrać swoją stację dyskietek. WinOnCD automatycznie dokona sprawdzenia zawartości dyskietki i jeżeli będzie ona poprawnie przygotowana, pod listą wyboru powinien pojawić się stosowny komunikat.

Wystarczy, że klikniesz teraz przycisk OK, by wrócić do głównego okna WinOnCD w celu kontynuowania tworzenia płyty startowej.

Przyjrzyjmy się przy okazji drugiej możliwości tworzenia płyty startowej, w której korzystamy z obrazu dyskietki 2,88 MB lub innej. Jeżeli zdecydujesz się na nagranie płyty za pomocą tej metody, w oknie właściwości kompilacji musisz zaznaczyć opcję Create a bootable disc using data form Image file — rysunek 7.19. Następnie za pomocą przycisku oznaczonego trzema kropkami odszukaj i wskaż plik obrazu, który znajduje się na Twoim dysku twardym.

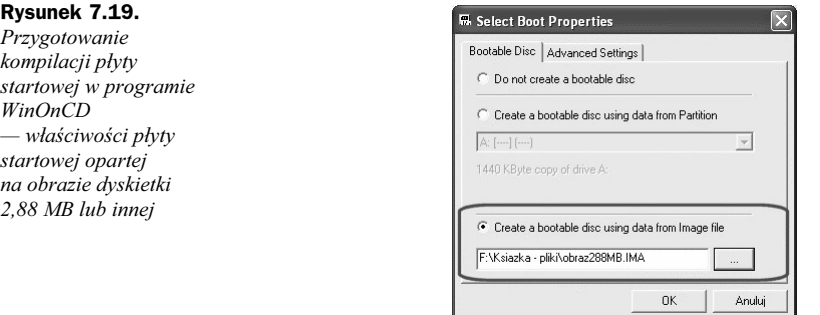

Tworzenie płyty startowej przy wykorzystaniu obrazu wymaga wprowadzenia modyfikacji w zakładce Advanced Settings — rysunek 7.20.

#### Rysunek 7.20.

Przygotowanie kompilacji płyty startowej w programie WinOnCD — właściwości płyty startowej opartej na obrazie dyskietki 2,88 MB lub innej — dodatkowe ustawienia

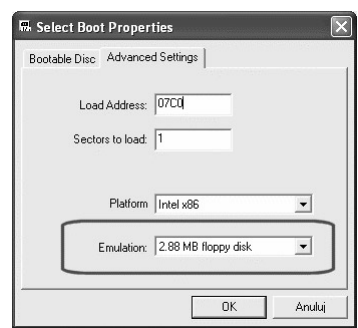

Dokładnie chodzi o opcje *Emulation*, w której musisz ustawić rodzaj obrazu, z jakiego bedziesz korzystać; na przykład dla naszego obrazu o wielkości 2,88 MB musisz wybrać opcję 2,88 MB floppy disk.

Po wprowadzeniu zmian kliknij przycisk OK, by wrócić do głównego okna WinOnCD w celu kontynuacji dalszego przygotowywania płyty startowej. Do kompilacji musisz dodać wszystkie pliki oraz katalogi, jakie mają znaleźć się na płycie. Jeżeli o czymś zapomnisz, nie będziesz niestety mógł tych danych dograć do płyty w przyszłości, ponieważ nośnik startowy musi być nagrany w całości za jednym razem.

W tej chwili powinieneś mieć już skompletowane wszystkie dane oraz ustawione właściwości płyty startowej. Sprawdź jeszcze, czy we właściwościach samego projektu — ikona Project Settings — ustawiłeś system plików zgodny z ISO 9660 + Joliet. Jeżeli wszystko jest w najlepszym porządku, przejdź do zakładki Record, która znajduje się na pasku ikon rozdzielających górną i dolną część okna WinOnCD.

Startowa płyta CD powinna być nagrana w całości za jednym razem, dlatego w zakładce Record musisz wprowadzić kilka zmian w ustawieniach. Na samym początku kliknij ikonę oznaczoną za pomocą koła znajdującą się w prawym górnym rogu rysunku 7.21. Dzięki temu zobaczysz więcej opcji związanych z parametrami zapisu.

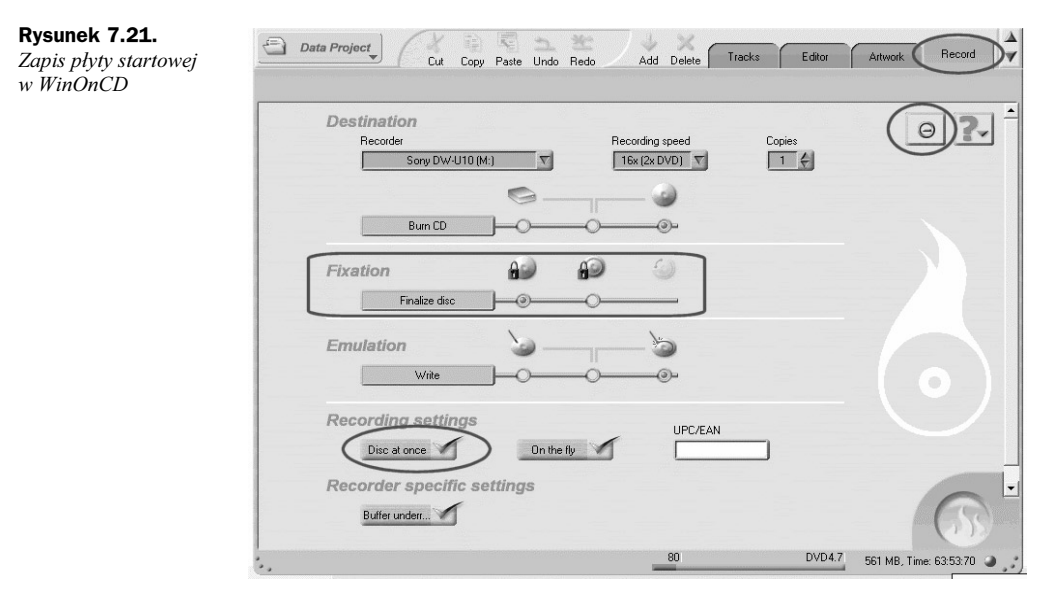

W sekcji *Fixation* włącz opcję *Finalize disc* — suwak w pozycji do lewej strony. Następnie włącz opcję Disc at once. Na koniec wskaż nagrywarkę, z której będziesz korzystał przy zapisie, ustaw szybkość zapisu oraz ilość kopii, jaką chcesz uzyskać.

Zapis rozpocznie się po kliknięciu żółtej ikony znajdującej się w prawym dolnym rogu głównego okna programu. Czas, jaki będzie potrzebny na nagranie płyty, jest zależny od ilości nagrywanych danych oraz szybkości zapisu i indeksu szybkości, jaki posiada czysta płyta CD.

# Płyta startowa dla MS Windows 2000/XP

Płyty startowe przygotowane dla potrzeb systemu MS Windows 9x oraz MS DOS bazowały na możliwości emulacji napędu dyskietek przy starcie z nośnika CD. Niestety nie da się wykonać obrazu dyskietek startowych MS Windows 2000/XP, by następnie nagrać z nich startową płytę CD. Musimy tutaj skorzystać z innego rozwiązania i przygotować startowy CD bez emulacji. Wbrew pozorom nie jest to skomplikowana czynność, a po przeczytaniu tego rozdziału wszystko stanie jeszcze prostsze.

Na pewno nasunęło Ci się już pytanie, w jakim celu nagrywamy startową płytę z systemem MS Windows 2000/XP, skoro taki nośnik posiada już większość czytelników. Spieszę z wyjaśnieniem. Wyobraźmy sobie następującą sytuację: kupiliśmy wymarzone MS Windows 2000/XP tuż po jego premierze, dość często dokonujemy jego reinstalacji z różnych powodów i niestety za każdym razem musimy doinstalowywać nowego Service Packa (w chwili pisania książki dla MS Windows 2000 będzie to SP3, a dla XP SP1a), by system był przynajmniej w małej części aktualny. Jest to bardzo czasochłonne i męczące, szczególnie gdy weźmiemy pod uwagę fakt, że MS Windows 2000/XP zakupiony teraz został już fabrycznie zaktualizowany o wspomniany dodatek, co denerwuje nas, bo nie pójdziemy i nie wydamy po raz drugi pieniędzy na zakup tego samego systemu.

Zanim jednak w geście desperacji popełnimy głupstwo, proponuję własnoręcznie dokonać scalenia Service Packa z posiadanym systemem i właśnie w tym przypadku przyda się wiedza o płycie startowej dla MS Windows 2000/XP. Oczywiście oryginalne nośniki z systemem MS Windows 2000/XP są zwykłymi płytami CD, ale nic nie stoi na przeszkodzie, by spróbować nagrać naszą własną płytę, wykorzystując do tego celu nagrywarkę.

Myślę, że możliwość nagrania działającej płyty startowej docenią również administratorzy, serwisanci i cała reszta speców od komputerów, a także miłośnicy srebrnego krążka, dla których będzie to kolejne wyzwanie.

Informacje zawarte w tym rozdziale okażą się również pomocne w następnym podrozdziale omawiającym tworzenie multisystemowej płyty startowej, a dokładniej płyty, z której będziesz mógł zainstalować MS Windows 98, 2000, XP lub uruchomić oprogramowanie serwisowe i diagnostyczne wymagające pracy z poziomu czystego DOS-u.

## Niezbędne dodatki

Zanim jednak zajmiemy się tworzeniem płyty startowej, będą nam potrzebne dodatkowe narzędzia, za pomocą których przygotujemy konieczne dodatki do startowej płyty DVD zawierającej MS Windows 2000/XP zaktualizowany za pomocą dodatku Service Pack.

Pierwszym potrzebnym elementem jest bootsektor oryginalnej płyty z systemem MS Windows 2000/XP. Ten drobiazg możesz sam wyłuskać z oryginalnej płyty lub pobrać z internetu.

Jeżeli już w tym momencie poddajesz się, to pamiętaj, że odpowiednie pliki znajdziesz w internecie pod adresem:

MS Windows XP — http://www.cdrinfo.pl/software/artykuly/pics/boot.zip

MS Windows 2000 — http://www.cdrinfo.pl/cdr/porady/bootcd/w2kboot.bin

Mam jednak nadzieję, że jesteś wytrwałym użytkownikiem komputera i potrzebny sektor startowy uzyskasz sam, posługując się odpowiednim opisem.

Będziemy potrzebować narzędzia do zgrania odpowiedniego sektora z oryginalnej płyty. Do tego celu możemy użyć kilku programów, na przykład CdrWin, WinISO lub zupełnie darmowego BBIE. W pierwszym wydaniu ABC nagrywania płyty CD opisałem wszystkie trzy sposoby wydobycia bootsektora, natomiast tym razem zajmę się jedynie darmowym narzędziem, jakim jest BBIE.

Program BBIE — Bart's Boot Image Extractor — możesz ściągnąć z internetu ze strony http:// www.nu2.nu/bbie. Aplikacja zajmuje zaledwie kilka kilobajtów, więc nawet użytkownicy modemu nie będą mieli problemu z jej pobraniem. Program pracuje w trybie DOS-owym — rysunek 7.22 — co nie znaczy, że nie można z niego skorzystać w okienkach MS Windows.

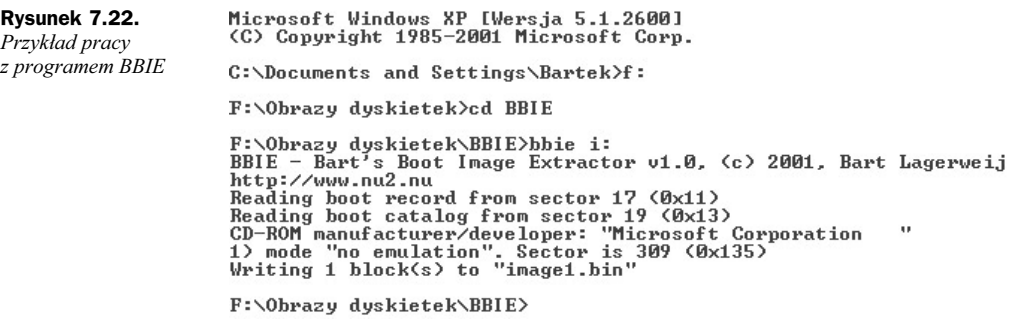

Obsługa programu jest stosunkowa prosta, ale wymaga pracy w oknie MS-DOS. W tym celu w systemach MS Windows 9x klikamy przycisk Start/Uruchom i w okienku wpisujemy polecenie command, a całość zatwierdzamy, klikając przycisk OK.

Jeżeli pracujesz aktualnie w systemie MS Windows 2000/XP, to zamiast *command* wpisz cmd — efekt będzie dokładnie taki sam i otworzy się DOS-owe okno. Następnie należy przejść do folderu, w którym znajduje się rozpakowany program BBIE — załóżmy, że jest to dysk  $D:\setminus$ a folder nosi nazwę BBIE. W takim przypadku należy wydać następujące polecenia (każdą linię zatwierdzamy, wciskając klawisz Enter):

```
D:cd bbie
```
Następnie uruchamiamy program z literą napędu, w którym znajduje się oryginalna płyta z systemem MS Windows 2000/XP, podaną jako parametr. W praktyce będzie to wyglądało mniej więcej tak (mój napęd w systemie ma przypisaną literę I:):

bbie a:

Po chwili bootsektor zostanie zapisany na dysku w tym samym folderze, w jakim znajduje się BBIE. Plik domyślnie będzie posiadał nazwę *imagel bin*, a jego rozmiar powinien wynosić 2 048 bajtów.

Niestety, przygotowanie płyty startowej z systemem MS Windows 2000/XP nie kończy się na zgraniu bootsektora i musimy opracować kilka ważnych plików.

Jeżeli dokładnie przyjrzysz się oryginalnemu nośnikowi z systemem MS Windows 2000, to w głównym folderze powinieneś zobaczyć następujące pliki:

- $\triangleleft$  CDROM NT.5 5 bajtów,
- $\triangleleft$  CDROM  $I^*$ .5 5 bajtów.

Gwiazdka w nazwie drugiego pliku jest w rzeczywistości zastąpiona przez jedną z trzech liter:

- ◆ \*=P MS Windows 2000 Professional,
- ◆ \*=S MS Windows 2000 Server,
- \*=A MS Windows 2000 Advanced Server.

Oba pliki są potrzebne do nagrania startowej płyty CD, dlatego powinniśmy je również zgrać na dysk twardy. Jeżeli nie posiadamy oryginalnej płyty CD, to pliki te można przygotować w za pomocą Notatnika. Wystarczy, że do dokumentu wpiszesz następujące znaki: W2k, a następnie naciśniesz klawisz Enter. Potem wystarczy tak przygotowany dokument zapisać pod nazwami, jakie wcześniej podałem.

Kolejnym potrzebnym plikiem jest BOOTCAT.BIN (rozmiar 2 048 bajtów, pusty w środku), którym musimy wypełnić płytę. Plik ten można przygotować za pomocą programu WinHex — http://www.winhex.com lub pobrać ze strony http://www.cdrinfo.pl/cdr/porady/bootcd/ INNE.ZIP.

System MS Windows XP również wymaga dodatkowych plików, jednak ich nazwy nieco się różnią od tych z MS Windows 2000. Poniżej zamieszczam zmienione nazwy:

- $\bullet$  win51 10 bajtów,
- $\bullet$  win51I\* 10 bajtów.

Przygotowanie tych plików jest również możliwe za pomocą Notatnika — wystarczy wpisać następujący tekst: Windows, a następnie nacisnąć klawisz Spacja, a potem Enter. Gwiazdka w nazwie drugiego pliku jest również na oryginalnej płycie zastąpiona przez literę odpowiadającą wersji systemu. Poniżej zamieściłem litery stosowane zamiast gwiazdki:

- $\blacklozenge$  \*= P MS Windows XP Professional,
- \*= C MS Windows XP Home Edition.

Również tym razem będziemy potrzebowali BOOTCAT.BIN - może to być ten sam plik, którego użyliśmy dla MS Windows 2000.

Na koniec powinniśmy odczytać etykiety, jakie nadano oryginalnym płytom, gdyż dokładnie takie same powinniśmy nadać w nowo tworzonej kompilacji płyty startowej.

Zarówno MS Windows 2000, jak i XP powinny w głównym folderze płyty CD mieć plik o nazwie BOOTFONT.BIN, gdyż odpowiada on za poprawne pokazywanie polskich znaków w czasie instalacji tekstowej. Plik musimy skopiować z oryginalnego nośnika z systemem MS Windows.

# Integracja MS Windows 2000/XP z dodatkiem Service Pack

Zanim przystąpimy do łączenia dodatku Service Pack z wersją instalacyjną systemu, musimy przygotować kilka rzeczy na dysku naszego komputera. Zaczynamy od założenia folderu, na przykład W2k lub WinXP, na jednym z dysków komputera. Następnie do tego folderu trzeba skopiować cały katalog i386 znajdujący się na oryginalnej płycie z MS Windows 2000/XP.

Teraz z sieci internet pobieramy dodatek Service Pack — http://www.microsoft.com. Proszę pamiętać, że plik ten ma grubo ponad 100 MB, w związku z tym warto sprawdzić, czy nie był ostatnio publikowany na CD dołączonym do jakiegoś czasopisma. Service Pack kopiujemy do folderu ServicePack utworzonego wewnątrz W2k lub WinXP. Całość powinna wyglądać mniej więcej tak, jak to prezentuje rysunek 7.23.

Rysunek 7.23. Widok folderów przed scalaniem dodatku SP1 z MS Windows XP

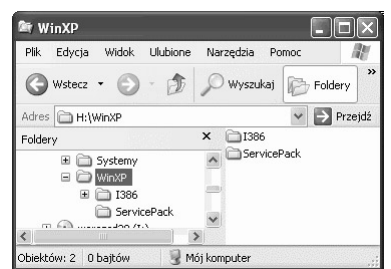

Rysunek 7.24. Wyodrębnianie plików z archiwum dodatku Servce Pack

Teraz uruchamiamy okno DOS-owe — klikamy *Start/Uruchom*, wpisujemy polecenie cmd i wciskamy klawisz *Enter*. W oknie konsoli przechodzimy do folderu, gdzie znajduje się dodatek Service Pack i wydajemy następujące polecenie:

— dla MS Windows 2000:

w2ksp2pl —x

— dla MS Windows XP:

xpsp1\_pl\_x86 -x

gdzie  $w2ksp2pl$  lub xpsp1\_pl\_x86 jest plikiem dodatku — jeżeli nosi on inną nazwę, to musisz zmienić polecenie tak, by pasowało do konkretnej sytuacji. Parametr  $-x$  pozostaje zawsze bez zmian.

Po zatwierdzeniu wpisanego polecenia nastąpi sprawdzenie pliku zawierającego Service Pack i naszym oczom ukaże się nowe okienko widoczne na rysunku 7.24.

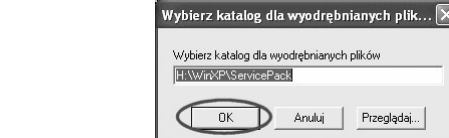

Zawartość okna widocznego na rysunku 7.24 powinna pozostać bez zmian, więc możesz od razu kliknąć klawisz OK. Od tej chwili rozpocznie się rozpakowywanie plików wchodzących w skład dodatku. Proces ten potrwa kilkanaście sekund, a jego zakończenie zostanie oznajmione odpowiednim komunikatem.

Sam proces łączenia dodatku Service Pack z systemem MS Windows 2000 oraz MS Windows XP nieznacznie różni się dla obu systemów, dlatego opisałem tę czynność dwa razy.

Następnym krokiem jest przejście w konsoli do folderu \W2k\ServicePack\ i386\update i wydanie następującego polecenia:

update —s:h:W2k

W moim przypadku litera h: odpowiada dyskowi, na którym umieściłem folder W2k i każdy musi dokonać w tym miejscu odpowiedniej korekty zgodnej ze stanem faktycznym.

Dla systemu MS Windows polecenie będzie miało nieco inną postać. Najpierw musisz przejść do katalogu \WinXP\Service Pack\update. Następnie z klawiatury wpisz polecenie:

update -s:h:\WinXP

W razie potrzeby parametry będące ścieżkami dostępu do folderów, w których pracujemy, musisz dopasować do swoich potrzeb.

Wpisane polecenie zatwierdź klawiszem Enter. Dopiero w tej chwili rozpocznie się łączenie dodatku Service Pack z MS Windows. Cały proces może trwać nawet kilka minut i jest zależny od szybkości Twojego komputera. Pomyślne zakończeniu procesu zostanie podsumowane odpowiednim komunikatem.

Proszę pamiętać, że uaktualniona wersja instalacyjna MS Windows znajduje się w folderze  $\frac{W2k}{386}$  lub  $\frac{WinXP}{386}$ , natomiast katalog *ServicePack* możesz spokojnie usunąć z dysku. Zwróć uwagę, że integracja Service Packa z systemem utworzyła jeszcze dwa dodatkowe pliki, które znajdują się w folderze \Temp — są to cdromsp2.tst oraz spnotes.htm. Pierwszy z plików jest identyfikatorem płyty, który koniecznie powinien zostać zapisany na nośniku CD w głównym folderze płyty. Natomiast *spnotes.htm* zawiera informacje na temat integracji oraz samego dodatku. Również ten plik powinniśmy umieścić na dysku CD w głównym folderze.

Na koniec skopiuj do folderu W2k lub WinXP pliki CDROM NT.5, CDROM I\*.5 i BOOT-FONT.BIN lub ich odpowiedniki dla MS Windows XP.

Po zgromadzeniu wszystkich potrzebnych plików możemy zabrać się za przygotowanie płyty startowej z systemem MS Windows 2000/XP.

# Przygotowanie płyty startowej

Również tym razem zamieściłem opisy przygotowania płyty startowej za pomocą trzech używanych przeze mnie programów. Mam nadzieję, że dzięki temu większość użytkowników będzie zadowolona.

### Nero Burning ROM

Początek przygotowania kompilacji płyty startowej z systemem MS Windows 2000/XP jest podobny do tworzenia płyty startowej z MS Windows 9x lub MS DOS. W oknie wyboru kompilacji musisz wybrać opcję CD-ROM (startowy) — rysunek 7.25.

Rysunek 7.25. Tworzenie kompilacji płyty startowej z MS Windows 2000/XP — etap pierwszy

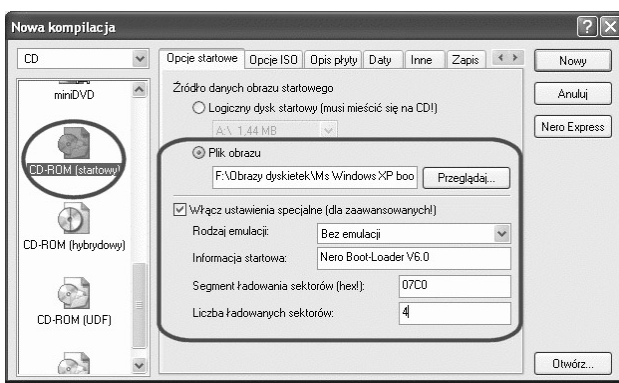

W zakładce Opcje startowe zaznacz Plik obrazu, a następnie za pomocą przycisku Przeglądaj odszukaj uprzednio zgrany bootsektor z oryginalnej płyty z systemem MS Windows 2000/XP. Przypominam, że jeżeli zgrywałeś sektor startowy za pomocą programu BBIE, to domyślnie ma on nazwę image1.bin. W polu Rodzaj emulacji ustaw wartość Bez emulacji. Następnie zmień wartość opcji Liczba ładowanych sektorów z 1 na 4. Pozostałe ustawienia w zakładce Opcje startowe pozostaw bez zmian.

Przejdź do zakładki Opcje ISO widocznej na rysunku 7.26.

Włącz następujące elementy:

- $\blacklozenge$  Długość nazw pliku Makx. to 11=8+3 znaki (ISO Poziom I),
- $\blacklozenge$  Format Tryb 1,
- ◆ Zestaw znaków ISO 9660,
- ◆ *Joliet*,

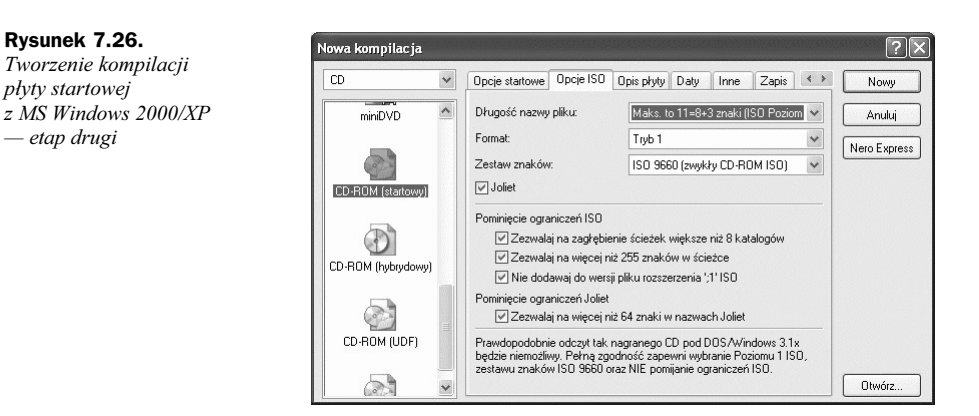

- Zezwalaj na zagłębianie ścieżek większe niż 8 katalogów,
- Zezwalaj na więcej niż 255 znaków w ścieżce,
- ◆ Nie dodawaj do wersji pliku rozszerzenia ';1' ISO.

W zakładce Opis płyty widocznej na rysunku 7.27 w polu ISO 9660 wpisz WINXP lub WIN2K w zależności od tworzonej płyty.

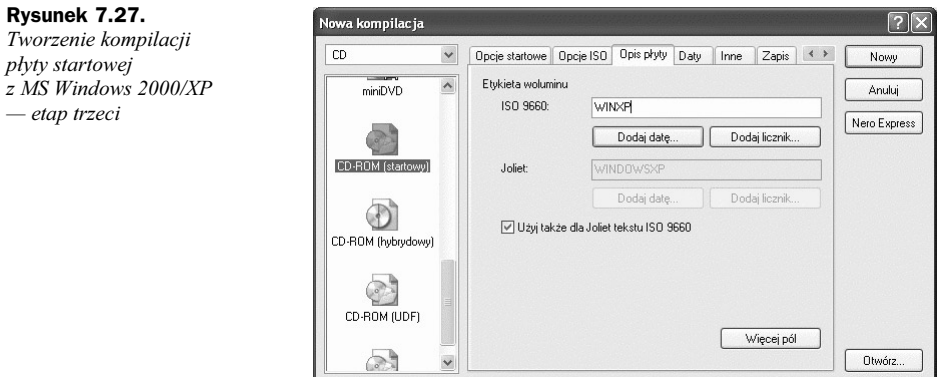

Kliknij przycisk Więcej pól i opisz je zgodnie ze wzorem z rysunku 7.28. Następnie kliknij przycisk OK, by wrócić do okna widocznego na rysunku 7.27.

#### Rysunek 7.28.

Tworzenie kompilacji płyty startowej z MS Windows 2000/XP — etap czwarty

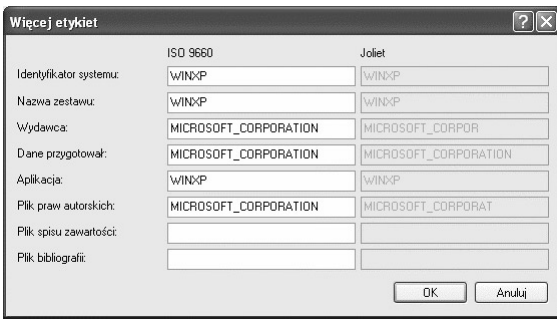

Jeżeli ustawiłeś już wszystkie opcje zgodnie z opisem zamieszczonym w niniejszym rozdziale, możesz kliknąć przycisk Nowy, by przejść do głównego okna Nero.

Dodaj teraz całą zawartość folderu WinXP lub W2k do kompilacji płyty. Pamiętaj o zachowaniu układu katalogów i plików. Wystarczy, że w prawym oknie — tym odpowiedzialnym za widok zawartości komputera — otworzysz folder, w którym czeka przygotowany system, a następnie jego zawartość przeciągniesz do lewego okna.

Po dodaniu wszystkich plików do kompilacji wybierz opcję Nagraj kompilację z menu Nagrywarka.

Zakładka z ustawieniami zapisu niczym nie różni się od tych, z jakimi miałeś wcześniej do czynienia. Określ urządzenie, z którego będziesz korzystać przy zapisie, ustaw szybkość zapisu, liczbę kopii oraz koniecznie włącz zapis w trybie Disc-At-Once.

Proces nagrywania rozpocznie się po kliknięciu przycisku Zapisz, a czas, jaki musi upłynąć do jego zakończenia, jest zależny od szybkości zapisu oraz rodzaju użytego nośnika, a dokładniej od indeksu szybkości, jaki mu nadano.

Po zakończeniu nagrywania można uruchomić komputer z nowo nagranej płyty. Poniżej zamieściłem przykładowy rysunek 7.29, na którym widać, jak działa płyta startowa nagrana z MS Windows XP/2000.

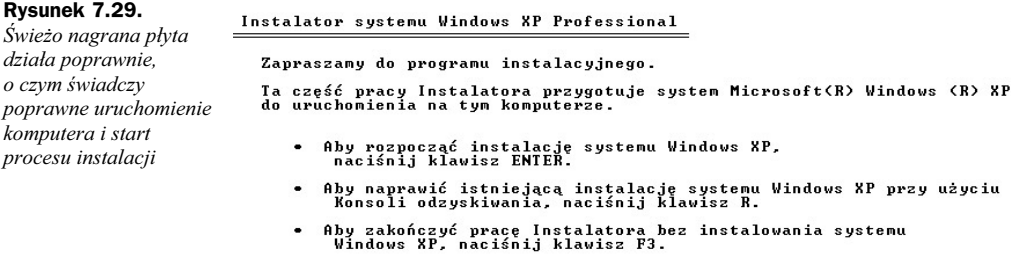

ENTER=Dalej R=Napraw F3=Zakończ

### CDRWin

Przygotowanie płyty startowej z systemem MS Windows 2000/XP rozpoczynamy od uruchomienia programu i wybrania opcji Narzędzia i zapis plików — czwarta ikona w górnym rzędzie na rysunku 7.30.

W zależności od tego, czy chcemy zapisać płytę od razu, czy też później, możemy wygenerować tylko obraz lub nagrać dane bezpośrednio na dysk CD. Postanowiłem wybrać drugie rozwiązanie, czyli nagrać dane od razu na płytę, gdyż nie mogłem się już doczekać chwili, kiedy mój komputer wystartuje z krążka z uaktualnionym systemem MS Windows 2000/XP.

W polu Operacje Na Plikach należy ustawić opcję Nagraj katalogi/pliki od razu na dysk "w locie" jako ISO9660, chyba że chcemy przygotować tylko obraz, wtedy powinniśmy ustawić Stwórz plik obrazu ISO9660. Za pomocą przycisku Katalog musimy wskazać folder W2K lub WINXP, który przygotowaliśmy wcześniej, a następnie, klikając *Dodaj*, umieścić go na liście plików do nagrania. Proszę pamiętać, że CDRWin zapisze nam dane znajdujące się w katalogu  $W2K$  lub WINXP, czyli na płycie będziemy mieli zapisane tylko pliki oraz folder i386. Dla kompilacji płyty startowej powinniśmy włączyć następujące opcje znajdujące się zaraz pod listą plików do nagrania:

#### Rysunek 7.30.

Okno kompilacji płyty startowej dla systemu MS Windows 2000/XP

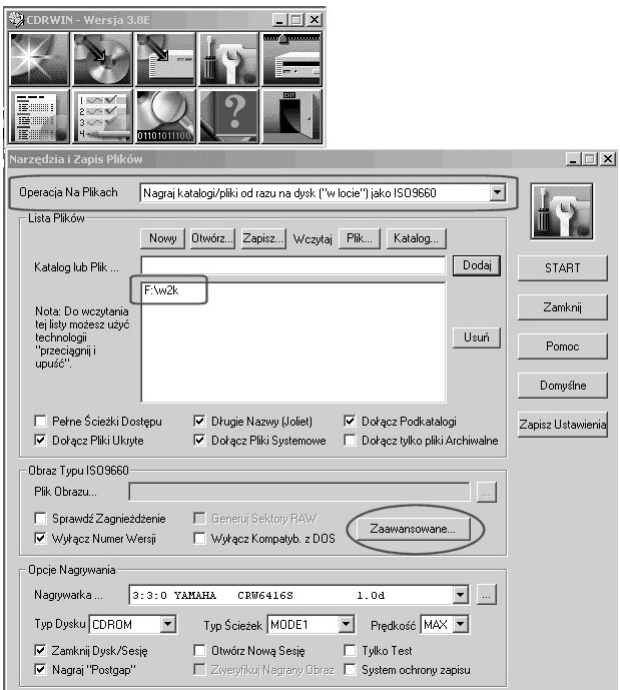

- Dołącz Pliki Ukryte,
- Długie Nazwy (Joliet),
- ◆ Dołącz Pliki Systemowe,
- Dołącz Podkatalogi.

Natomiast pola Pełne Ścieżki Dostępu oraz Dołącz Tylko Pliki Archiwalne powinny być wyłączone. Kolejnych zmian musimy dokonać w sekcji o nazwie Obraz Typu ISO9660, gdzie powinniśmy włączyć jedynie opcję Wyłącz Numer Wersji.

Teraz przyszła pora na dodanie bootsektora i określenie sposobu startu komputera z płyty CD. W tym celu klikamy przycisk Zaawansowane. Na rysunku 7.31 widać nowe okno odpowiedzialne za konfigurację zaawansowanych właściwości płyty.

Pola znajdujące się w zakładce powinniśmy opisać zgodnie z przykładem widocznym na rysunku 7.31. Następnie przechodzimy do zakładki Dysk Bootwowalny — rysunek 7.32, i tam wprowadzamy kilka bardzo istotnych zmian.

W celu umożliwienia dokonania jakichkolwiek zmian włącz opcję Stwórz Dysk Bootowalny. W polu Rodzaj Emulacji zaznacz opcję Inny. Następnie określ lokalizację bootsektora dla opcji Plik Obrazu Startowego.

Informacja Startowa powinna zawierać informację na temat producenta oraz produktu, dlatego wpisz tam Microsoft Windows 2000 lub MS Windows XP. Zawartość pola Wczytaj od …(hex) nie może być przez nas zmieniona, gdyż sugerowana wartość 07C0 jest poprawna. Na koniec zmień wartość opcji *Liczba Sektorów* z liczby 1 na 4 — to bardzo ważne. Wprowadzone ustawienia należy zatwierdzić, klikając przycisk OK, dzięki czemu wracamy do głównego okna programu.

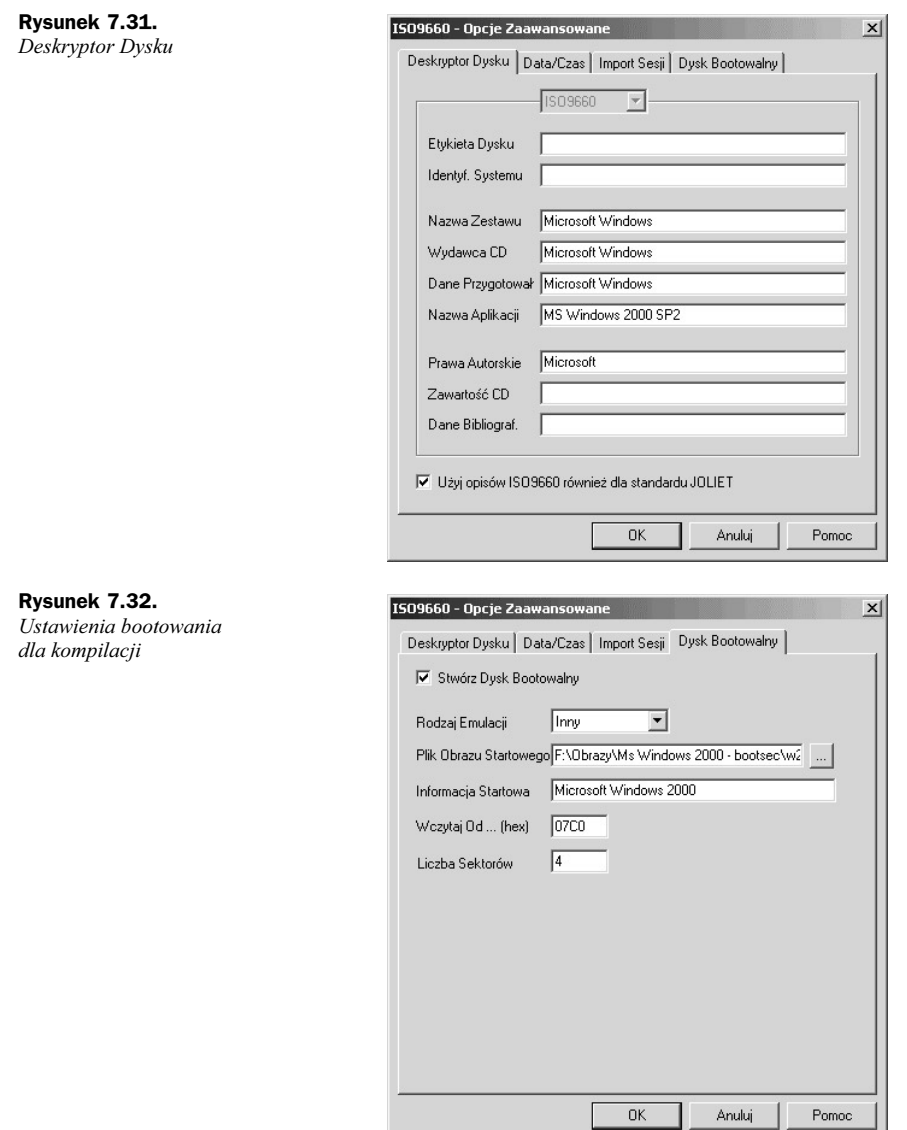

Zanim rozpoczniemy zapis na płycie, należy jeszcze sprawdzić ustawienia sekcji Opcje Nagrywania. Przypomnę tylko, że odpowiednie ustawienia to:

- Typ Dysku CDROM,
- Typ Ścieżki MODE1,
- włączona opcja Zamknij dysk/sesję,
- $\blacklozenge$  włączona opcja  $Nagraj$  "Postgap". Jeżeli napęd wspiera technologię BurnProof lub inną podobną, to powinna ona zostać uaktywniona, by uniknąć ewentualnego opróżnienia bufora.

Zanim klikniemy przycisk Start i zapiszemy dane na płycie CD, warto jeszcze raz sprawdzić, czy o niczym nie zapomnieliśmy (dane w katalogu  $W2K$  lub  $WINXP$ , ustawienia bootowania etc.). Jeżeli wszystko jest ustawione poprawnie, możemy rozpocząć zapis.

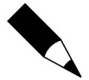

Jeżeli zdecydowałeś się na przygotowanie jedynie obrazu płyty, który nagrasz w przyszłości, to w polu Plik Obrazu powinieneś określić jego nazwę i lokalizację oraz wybrać w menu Operacje Na Plikach operację Stwórz Plik Obrazu ISO9660.

Po kilku minutach można sprawdzić, czy komputer uruchamia się z naszego dysku CD. Poprawnym objawem będzie rozpoczęcie instalacji systemu MS Windows 2000/XP, natomiast w razie problemów pojawi się komunikat o błędzie.

W takim przypadku w czasie przygotowania kompilacji popełniono błąd i należy wszystko wykonać raz jeszcze, analizując tekst obraz ilustracje.

## WinOnCD

Przyjrzyjmy się teraz, w jaki sposób przygotować startową płytę CD z MS Windows 2000/XP za pomocą WinOnCD. W oknie wyboru kompilacji widocznym na rysunku 7.33 kliknij ikonę segregatora, a następnie wybierz z listy opcję Simple Data.

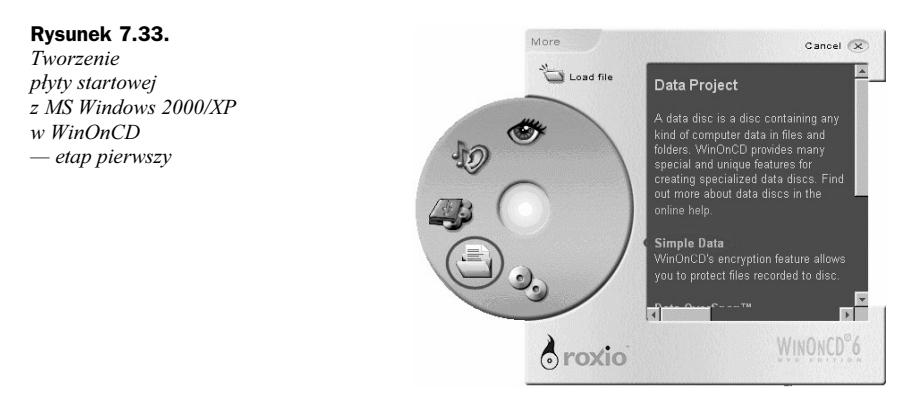

Po otwarciu głównego okna WinOnCD kliknij przycisk Date Project. Na rysunku 7.34 widać okno odpowiedzialne za ustawienia właściwości kompilacji, a dokładniej systemu plików na płycie CD. Bezwzględnie musisz w tym oknie wybrać opcje ISO 9660 + Joliet, Allow ISO 9660 name oraz wyłączyć Check directory leverl depth. Ustawienia powinny być dokładnie takie same, jak na rysunku 7.34.

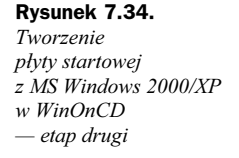

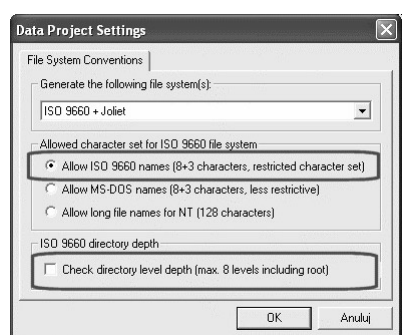

Po powrocie do głównego okna WinOnCD kliknij przycisk o nazwie Bootable Disc Properties, który znajduje się na pasku rozdzielającym górną i dolną część okna programu.

W oknie właściwości płyty startowej widocznym na rysunku 7.35 zaznacz opcję Create a bootable disc using data from Image file. Następnie za pomocą przycisku oznaczonego trzema kropkami odszukaj plik bootsektora.

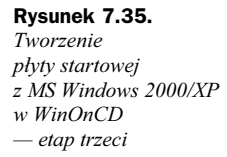

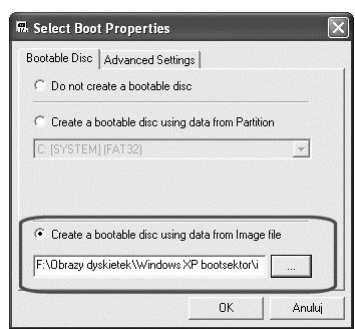

Domyślnie WinOnCD widzi pliki *IMG*, dlatego w polu *Pliki typu* musisz ustawić opcje All Files. W polu Szukaj w odnajdź dysk, a następnie katalog, w którym przechowujesz plik obrazu. Odpowiedni plik powinien pojawić się w głównej części okna; wystarczy, że go zaznaczysz i klikniesz przycisk Otwórz.

Przejdź do zakładki Advanced Settings i w polu Sectors to load ustaw wartość 4. Następnie w polu Emulation ustaw No Emulation. Inne opcje pozostaw bez zmian, chyba że różnią się od tego, co zawiera rysunek 7.36.

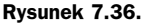

Tworzenie płyty startowej z MS Windows 2000/XP w WinOnCD — etap czwarty

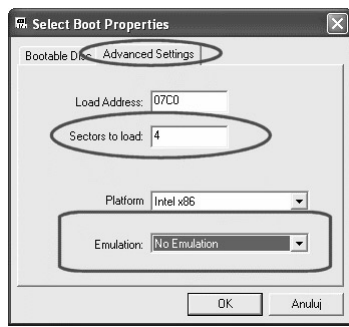

Po wprowadzeniu ustawień w oknie właściwości płyty startowej kliknij przycisk OK, by wrócić do głównego okna WinOnCD. Dodaj dane do kompilacji. Pamiętaj, że musisz dodać wszystkie pliki i katalogi, które znajdują się w folderze W2k lub WinXP. Następnie zmień etykietę płyty. W tym celu kliknij prawym przyciskiem myszy domyślną etykietę, wybierz opcję Volume label i wpisz nową nazwę płyty — WINXP.

Jeżeli jesteś pewien, że wszystkie dane znalazły się w kompilacji, a odpowiednie ustawienia zostały wprowadzone, możesz przejść do zakładki Record — rysunek 7.37.

W zakładce Record w sekcji Fixation musisz wybrać opcję Finalize Disc — suwak maksymalnie do lewej strony. Następnie włącz zaawansowany widok zakładki Record — wystarczy, że klikniesz znak plus znajdujący się koło znaku zapytania w prawym górnym rogu, w wyniki czego zmieni się wygląd okna tak jak na rysunku 7.37.

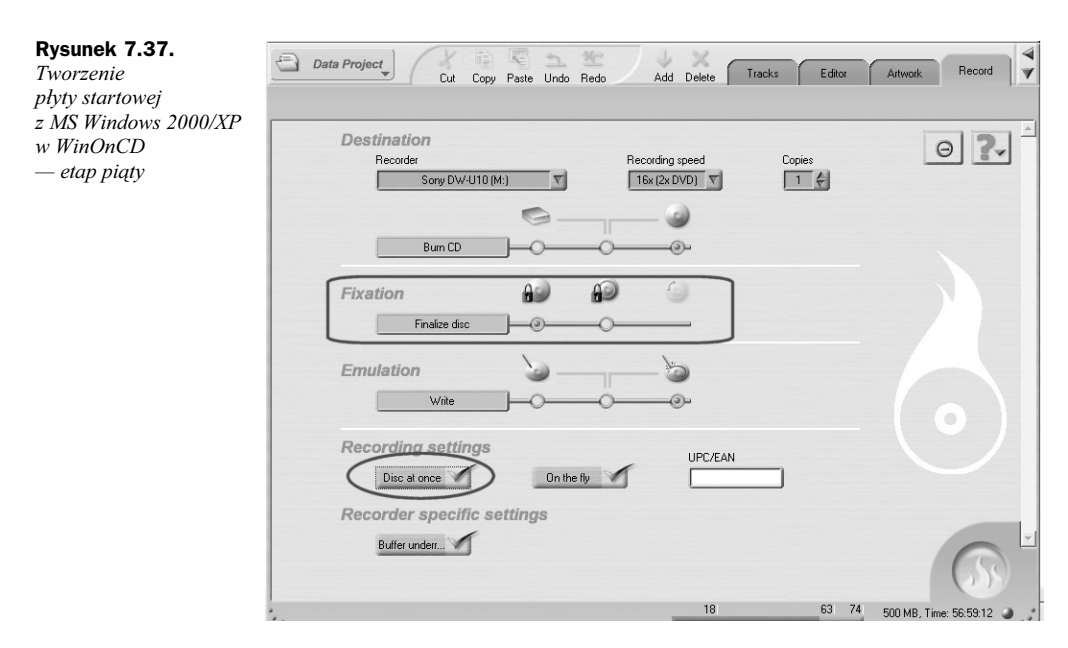

Po włączeniu zaawansowanego widoku zakładki Record sprawdź, czy opcja Disc at once jest włączona; jeżeli nie, to włącz ją.

Na koniec wybierz nagrywarkę, z której chcesz skorzystać, ustaw szybkość zapisu oraz ilość kopii, jakie mają zostać nagrane, i kliknij żółtą ikonę odpowiedzialną za rozpoczęcie nagrywania płyty.

O zakończeniu procesu zostaniesz poinformowany stosownym komunikatem. Teraz pozostaje sprawdzenie nagranej płyty. Wystarczy, że spróbujesz uruchomić z niej komputer. Jeżeli wystartuje i rozpocznie się instalacja, będzie to znaczyło, że wszystko zrobiłeś poprawnie. Natomiast w przypadku, gdy komputer nie uruchomi się, spróbuj jeszcze raz przygotować nową kompilację i nagrać ją na płycie. Pamiętaj, wszystkie ustawienia opisane w niniejszym podrozdziale mają znaczenie dla powodzenia całej operacji.